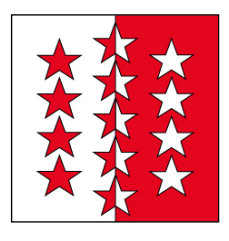

# **Mode d'emploi VSTax 2023**

# **Table des matières**

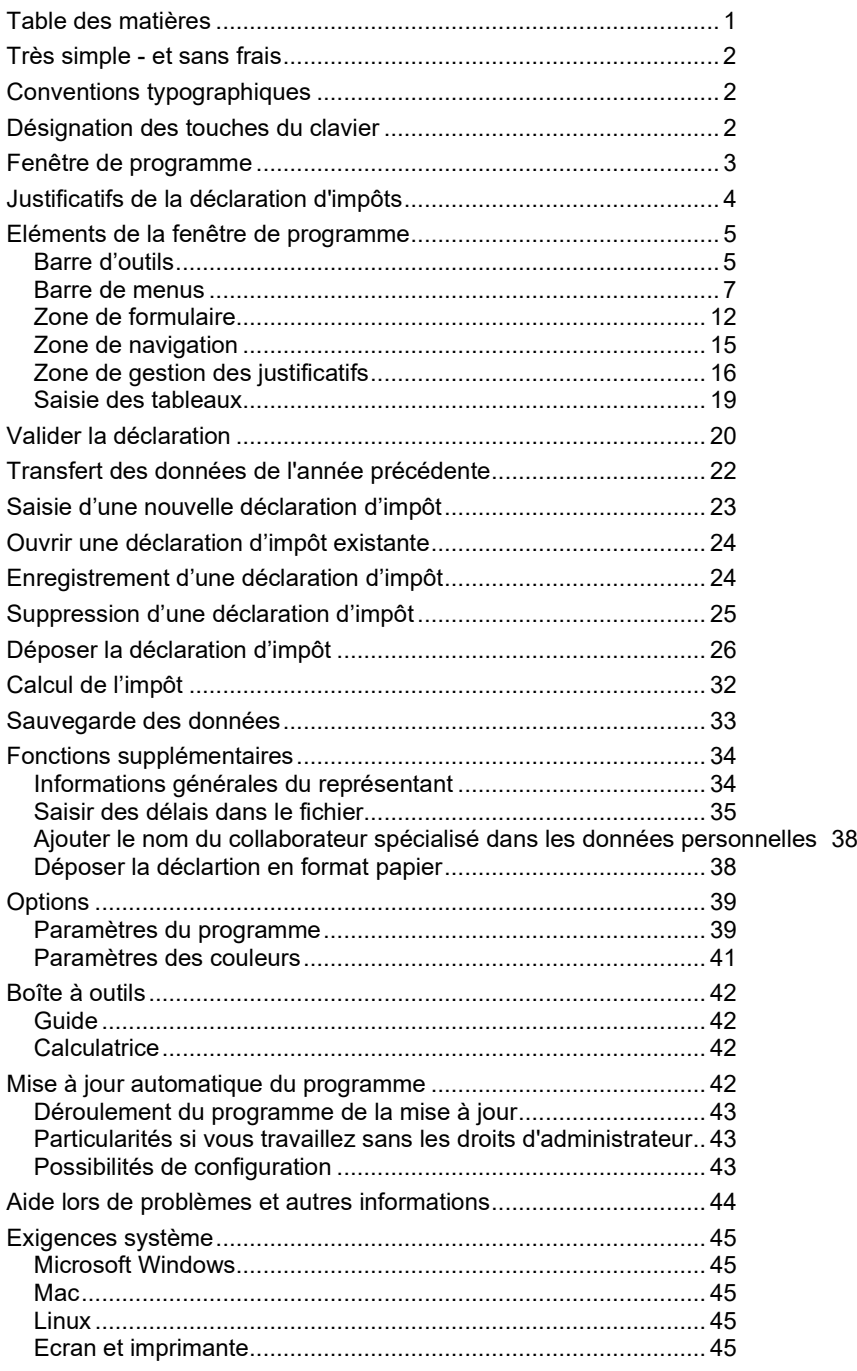

# **Très simple - et sans frais**

VSTax 2023 fonctionne avec les formulaires officiels de l'administration cantonale des impôts. Ce qui vous permet de remplir autant de déclarations d'impôt que vous le désirez.

### **Conventions typographiques**

Dans le texte, vous reconnaîtrez certains éléments de programme selon leur format. Par exemple, les menus et sousmenus sont toujours écrits en MAJUSCULES.

- PETITES MAJUSCULES Elles sont utilisées pour toutes les parties de programmes comme les touches, les fenêtres, les touches de la barre d'outils etc.
- **MAJUSCULES** Elles représentent les menus et points de menus (par ex. : **FICHIER – QUITTER**).

# **Désignation des touches du clavier**

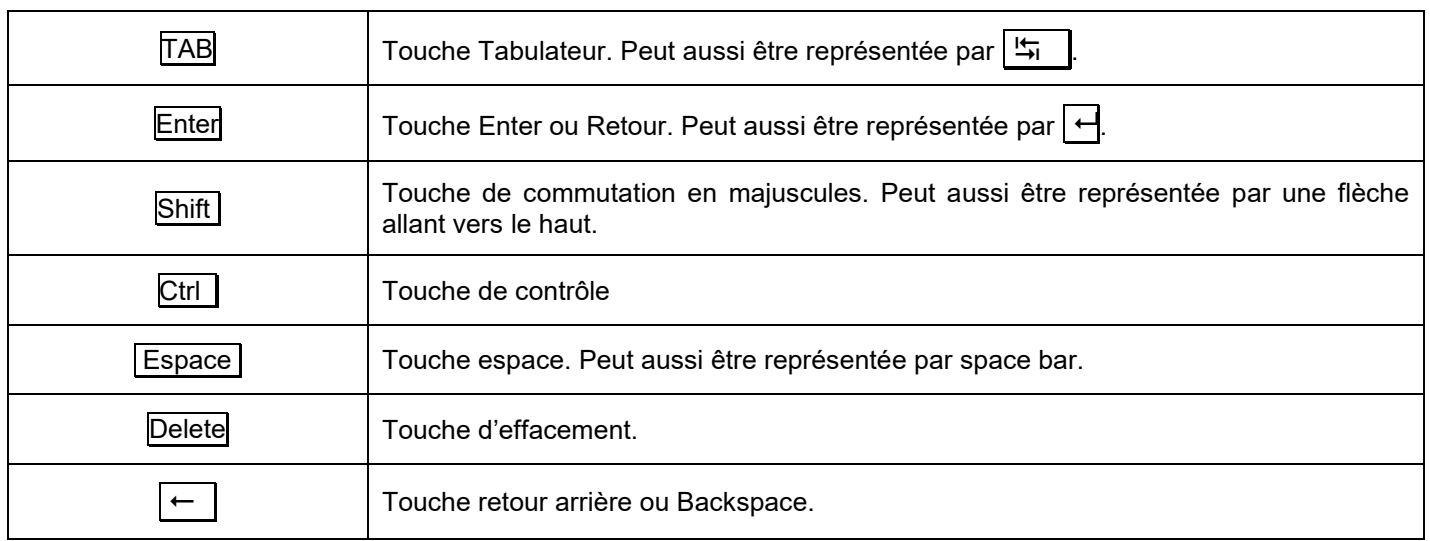

# Mode d'emploi VSTax 2023

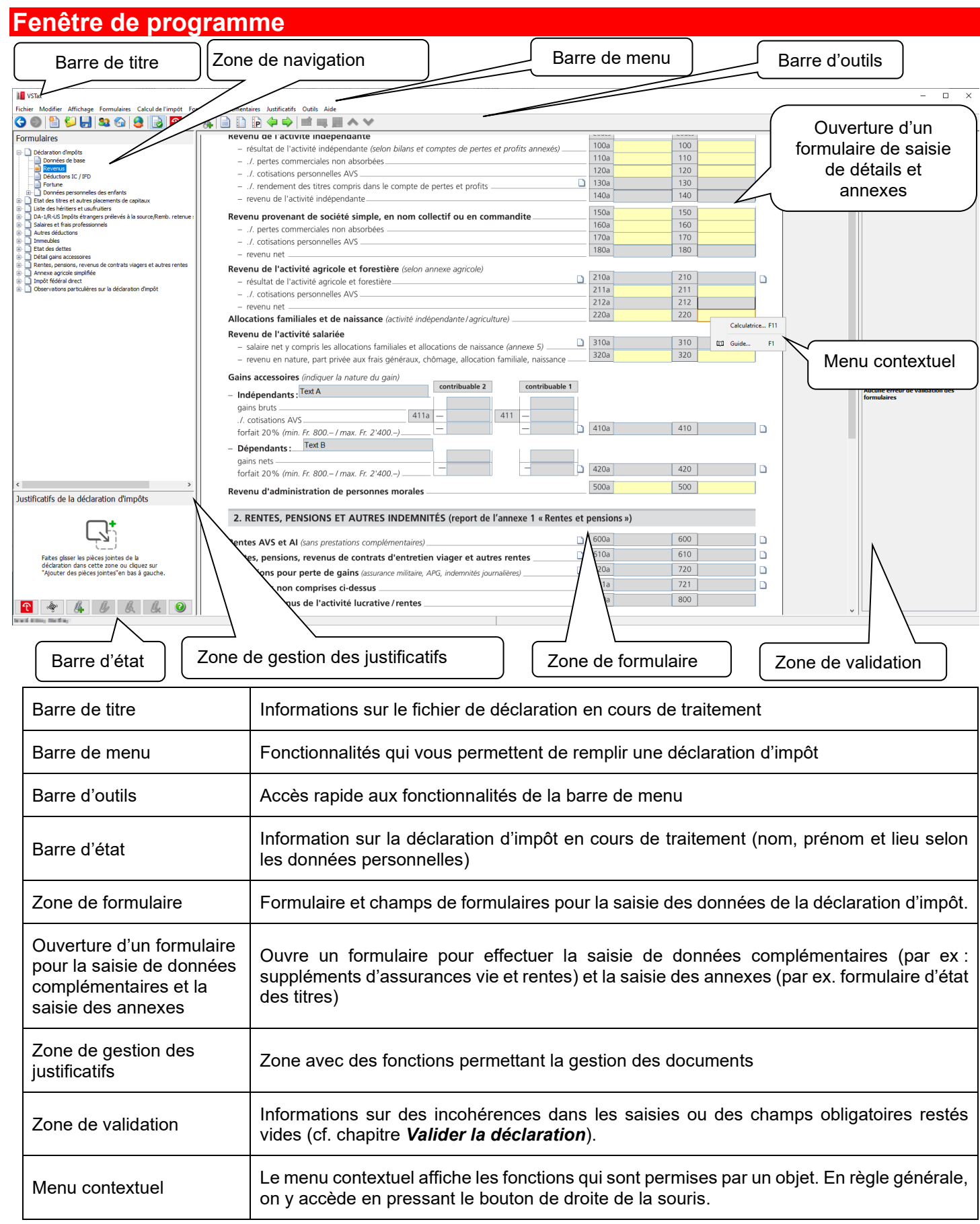

# **Justificatifs de la déclaration d'impôts**

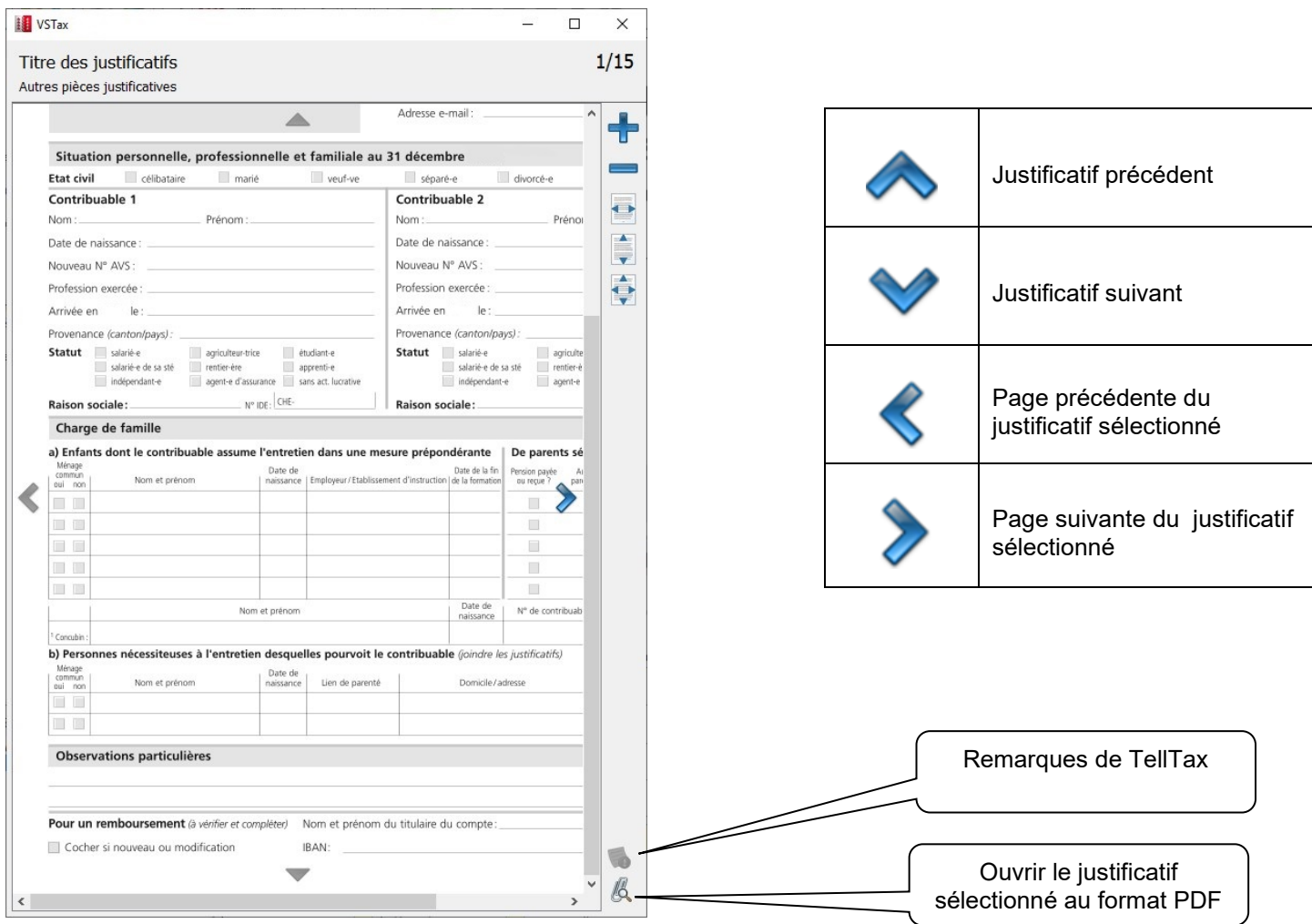

Si vous voulez que les justificatifs de la déclaration d'impôt reste toujours en première ligne, il faut activer le case à cocher :

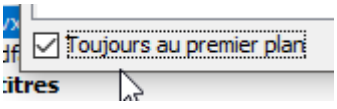

öö

# **Eléments de la fenêtre de programme**

# **Barre d'outils**

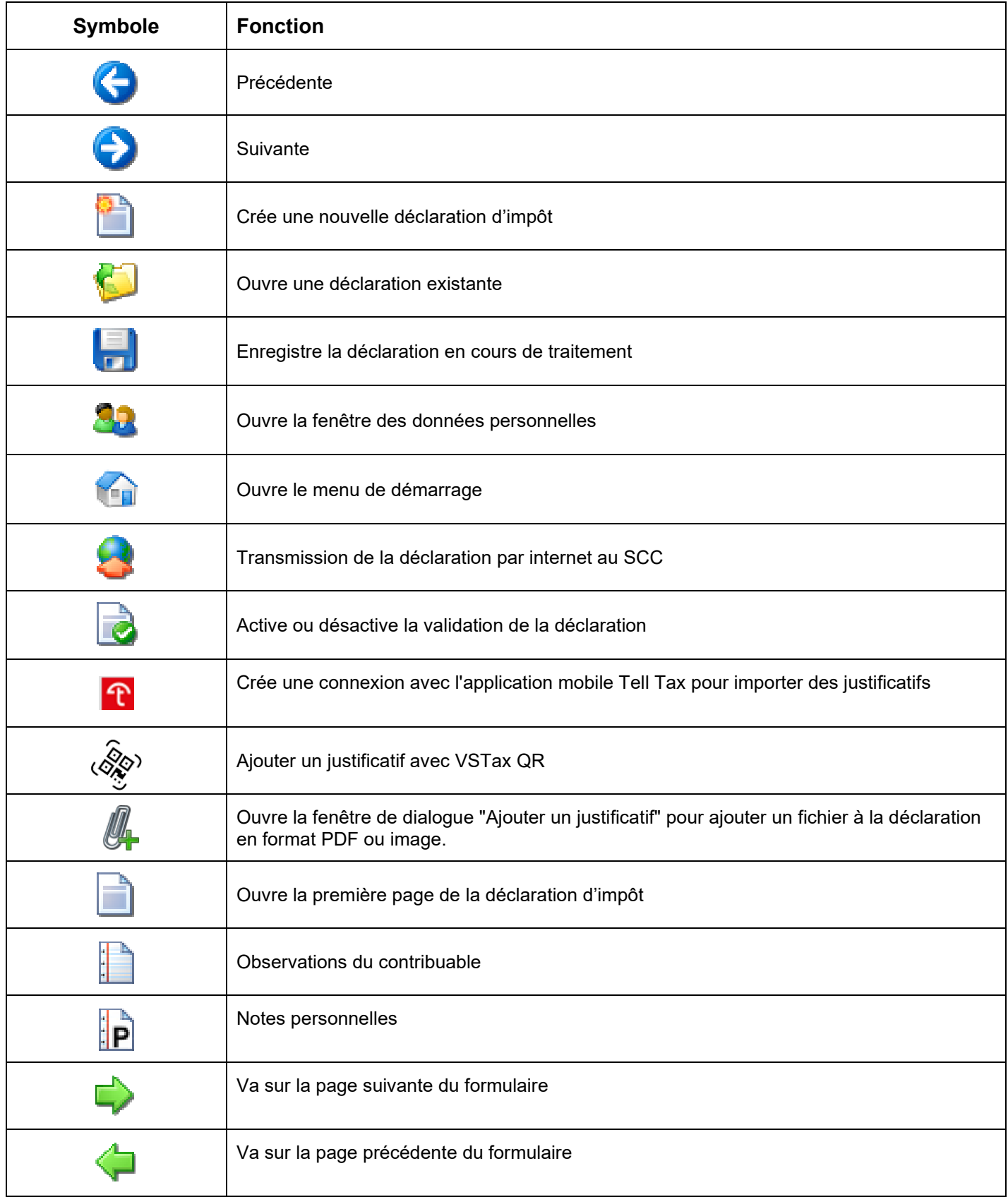

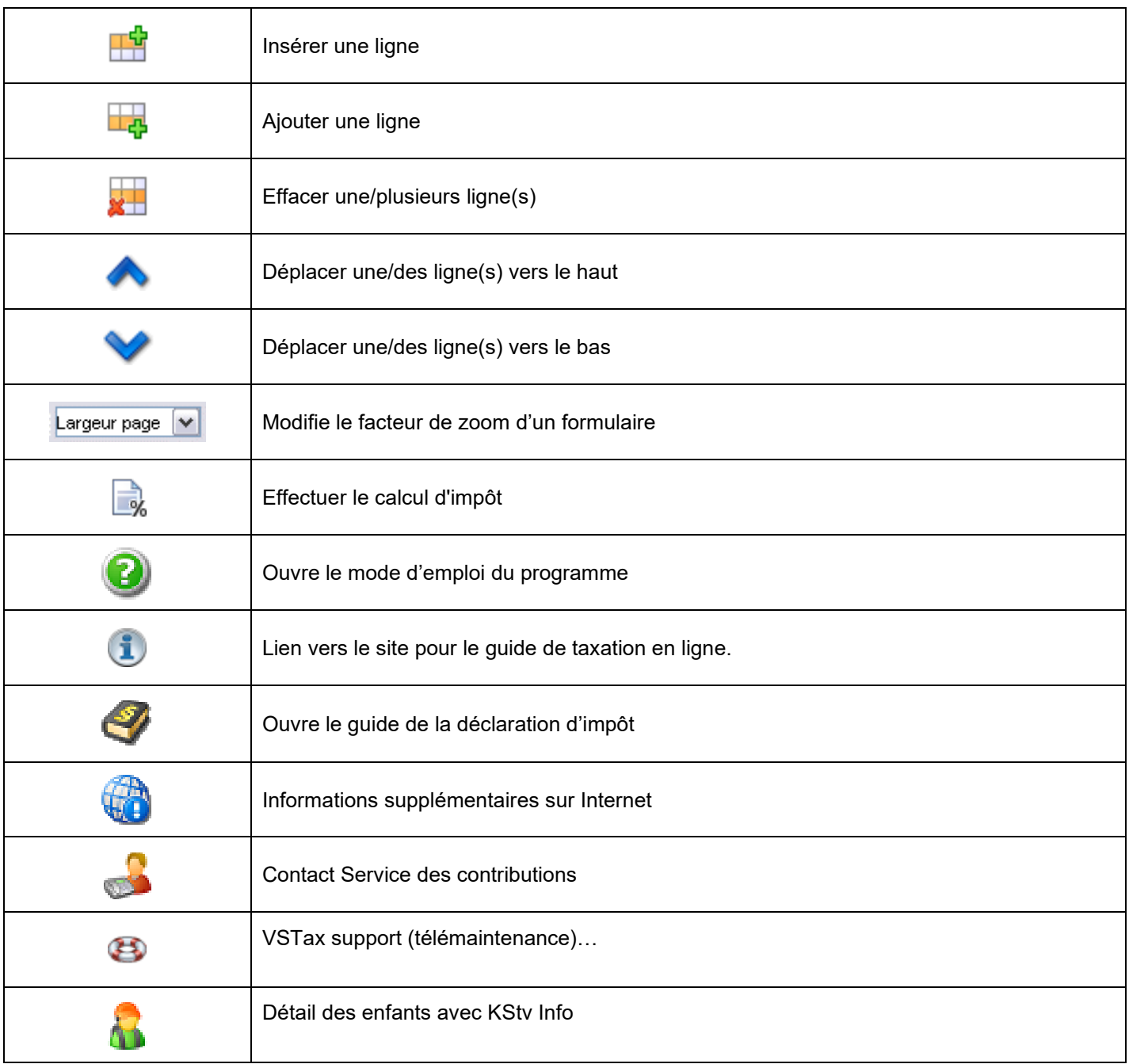

# **Barre de menus**

# **Menu FICHIER**

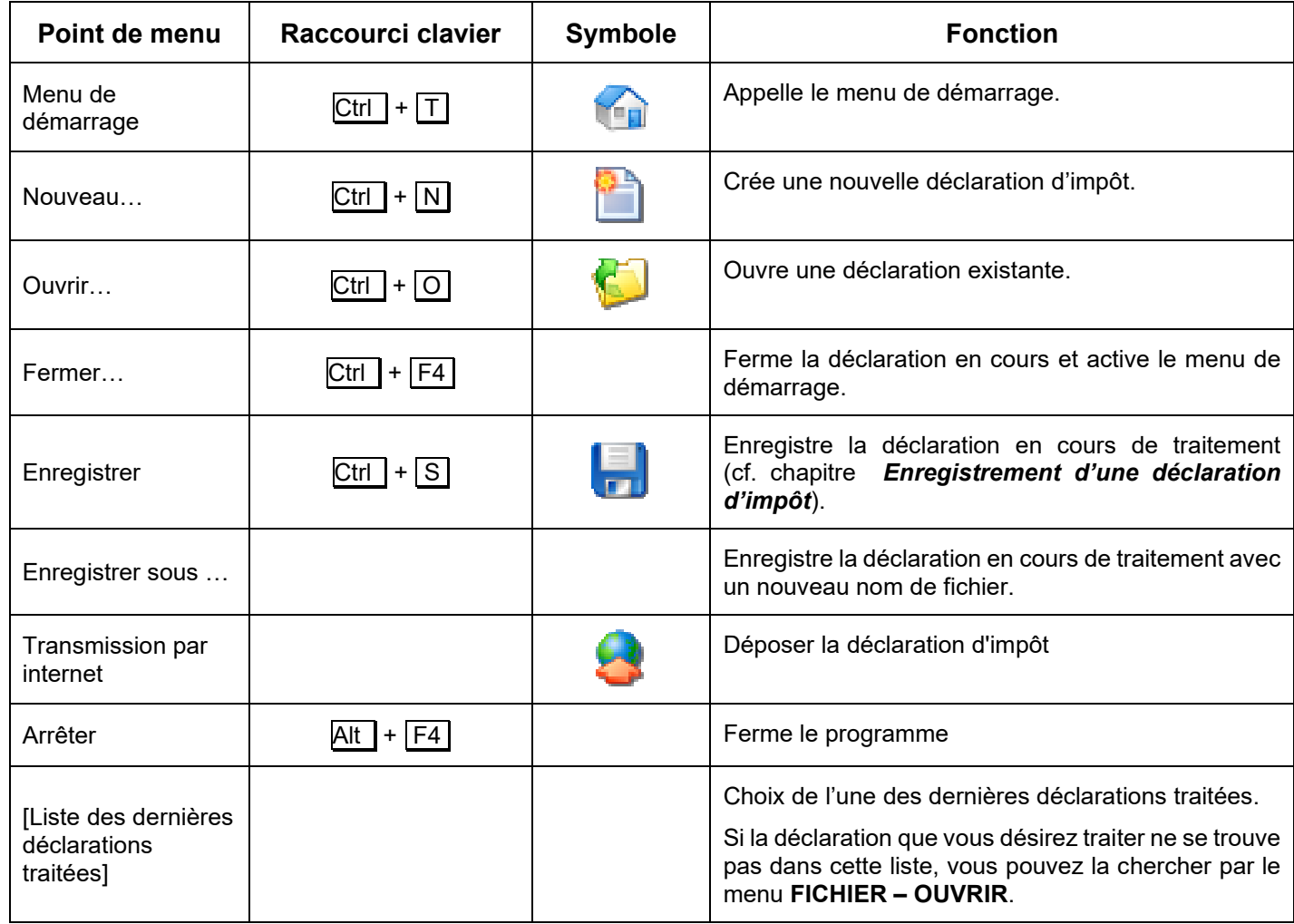

### **Menu MODIFIER**

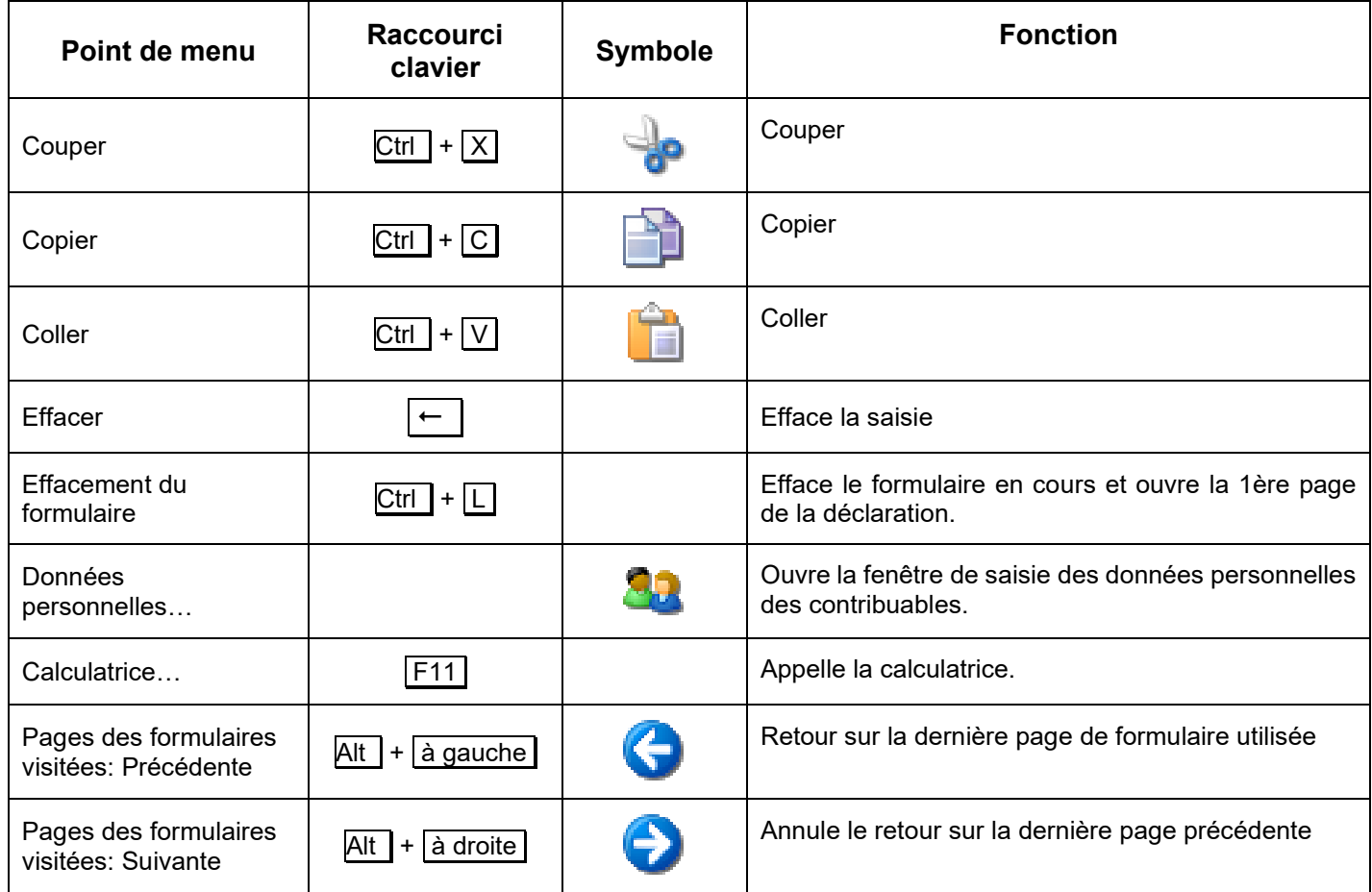

### **Menu AFFICHAGE**

![](_page_8_Picture_195.jpeg)

### **Menu FORMULAIRE**

Ce menu vous permet d'ouvrir tous les formulaires disponibles dans le programme.

### **Menu CALCUL DE L'IMPOT**

Vous pouvez calculer les impôts cantonaux communaux et l'impôt fédéral direct grâce au point de menu **EFFECTUER LE CALCUL D'IMPOT** (cf. chapitre *Fehler! Verweisquelle konnte nicht gefunden werden.*).

### **Menu FONCTIONS SUPPLÉMENTAIRES**

Les fonctions supplémentaires peuvent être activées par le menu **OUTILS** et la commande **ACTIVER LE MODULE FIDUCIAIRE.**

- Effectuer la comparaison de fortune<br>- Informations générales du représent
- Informations générales du représentant<br>- Saisir des délais dans le fichier
- Saisir des délais dans le fichier<br>- Fxporter une liste avec les décl
- Exporter une liste avec les déclarations<br>- Déposer la déclaration d'impôt en forma
- Déposer la déclaration d'impôt en format papier

### **Menu JUSTIFICATIFS**

![](_page_9_Picture_149.jpeg)

### **Menu OUTILS**

Le point de menu **OPTIONS…** vous donne la possibilité de modifier les paramètres de base. Pour plus d'informations, consultez le chapitre *[Options](#page-38-0)*.

Vous pouvez accéder à la mise à jour automatique du programme via le menu **RECHERCHE AUTOMATIQUE DES MISES A JOUR ….**

Avec la commande **RÉCAPITULATION** vous pouvez comparer votre revenu avec celui de l'année précédente.

Dans la barre de menu, sous **ACTIVER LE MODULE FIDUCIAIRE,** vous pouvez exécuter la fonction de comparaison de fortune et saisir des informations générales sur le représentant. De plus, vous pouvez également saisir une demande de prolongement de délais (cf. consultez le chapitre *[Fonctions supplémentaires](#page-33-0)*).

Le point de menu **VALIDER LA DECLARATION** appelle la validation de la déclaration (cf. chapitre *Valider la déclaration*).

L'élément de menu **TERMINER LA DECLARATION D'IMPOT** vous offre la possibilité de marquer votre déclaration d'impôt comme étant remplie.

**NOTES PERSONNELLES** ouvre une page pour prendre des notes personnelles.

### **Menu AIDE**

![](_page_10_Picture_100.jpeg)

# **Zone de formulaire**

La zone de formulaire vous affiche le formulaire, respectivement la page du formulaire choisi ainsi que ses champs. Vous saisirez les données de la déclaration d'impôt dans ces champs.

### **Changer de formulaires**

Pour vous permettre une progression individuelle, vous avez différentes manières de passer d'un formulaire à l'autre :

- Par le menu **FORMULAIRES**
- Vous avez aussi la possibilité d'appeler un formulaire d'aide à partir de chiffres définis. Vous pouvez appeler ces formulaires grâces au bouton **in de 2**. Si des données sont déjà saisies dans ces formulaires, les boutons ont l'apparence suivante  $\Box$  ou  $\Box$ . Dans la plupart des cas, ces boutons se trouvent dans la marge de droite du

formulaire. Pour revenir au formulaire appelant, vous pouvez cliquer sur le bouton précédent, de la barre d'outils.

- Grâce aux boutons et de la barre d'outils

Lorsque vous vous trouvez dans les formulaires de détail, le bouton de la barre d'outils ouvre toujours la 1ère page de la déclaration d'impôt.

### **Changer de page sur un formulaire**

Dans les formulaires avec plusieurs pages, utilisez les boutons de la barre d'outils et et pour vous déplacer d'une page de formulaire à l'autre.

Les boutons de la barre d'outils sont également accessibles via le menu AFFICHAGE. Dans le menu AFFICHAGE, vous

pouvez également trouver les symboles  $\begin{array}{|c|c|c|c|c|c|c|c|c|}\hline \textbf{1} & \textbf{2} & \textbf{3} & \textbf{4} & \textbf{5} \end{array}$ . Les six symboles nommés sont également accessibles par combinaison de touches (voir chapitre Menu AFFICHAGE).

# **Genres de champs de formulaire**

VSTax 2023 utilise plusieurs genres de champs de saisie. Vous pouvez les reconnaître par leur couleur (cf. chapitre *[Options](#page-38-0)*).

![](_page_12_Picture_115.jpeg)

![](_page_13_Picture_85.jpeg)

![](_page_13_Picture_86.jpeg)

# **Zone de navigation**

Sur la gauche se trouve la zone de navigation. Dans cette partie se trouvent tous les formulaires. En cliquant directement sur un formulaire vous pouvez accéder aux champs de saisies d'un autre formulaire.

![](_page_14_Picture_84.jpeg)

Les symboles suivants représentent les différents statuts des rubriques de la zone de navigation :

![](_page_14_Picture_85.jpeg)

Développer ou réduire l'arborescence de navigation :

![](_page_14_Picture_86.jpeg)

# **Zone de gestion des justificatifs**

Dans la zone de gestion des justificatifs sont listés tous les documents que vous avez rattachés à la déclaration d'impôts.

![](_page_15_Figure_3.jpeg)

Les icônes suivantes vous indiquent les commandes que vous pouvez utiliser dans la zone de gestion des justificatifs :

![](_page_15_Picture_67.jpeg)

# **Ajouter des justificatifs**

Comme justificatifs, vous pouvez ajouter des fichiers en format .pdf, .jpg, .tif ou .png. Pour ajouter un justificatif, cliquez sur l'icône  $\mathbb{Z}_2$ 

![](_page_16_Picture_77.jpeg)

Pour ajouter des justificatifs, vous pouvez également utiliser la fonction cliquer-glisser (drag and drop). Pour ce faire, ouvrez l'Explorateur, cliquez sur le recoupement désiré et en maintenant le bouton droit enfoncé, glissez le pointeur dans la zone "Justificatifs de la déclaration d'impôts" et relâchez-le. Complétez ensuite la fenêtre "Ajouter un justificatif".

Vous pouvez **ajouter de cet ordinateur** ou sélectionner **Ajouter du VSTax QR**. Avec VSTax QR, vous pouvez utiliser l'application Tell Tax pour scanner un code QR dans les encarts et ensuite photographier l'encart directement avec l'appareil photo de l'appareil mobile. Vous devez ensuite choisir dans le menu **catégorie** le type de justificatif rattaché à la déclaration fiscale dans lequel vous allez insérer le document sélectionné. Lorsque toutes les informations ont été saisies, cliquez sur le bouton **OK** pour ajouter les justificatifs.

### **VsTax QR**

Vidéo qui explique comment le VSTaxQR fonctionne : [https://sftp.vs.ch/vstax/Files/VideosVSTax/VSTaxQR\\_FR.mp4](https://sftp.vs.ch/vstax/Files/VideosVSTax/VSTaxQR_FR.mp4)

Avec le VSTax QR vous pouvez importer des justificatifs via l'application mobile "Tell Tax". Pour ce faire, il faut ouvrir le QR-Code dans le VSTax. Puis il faut aller sur le smartphone et ouvrir le Tell Tax. Maintenant il faut choisir dans la section le titre "VsTax-QR" et puis vous cliquez sur le "plus" au milieu. La camera s'ouvre et vous pouvez scanner le QR-Code (voir image à droit).

Dans la prochaine étape il faut scanner le justificatif avec le smartphone via l'application. Dès que vous avez fini, vous pouvez cliquer sur le button "OK" dans le VSTax. Les justificatifs scannés se trouve maintenant comme fichiers dans le VSTax.

![](_page_17_Picture_5.jpeg)

### **Modifier un justificatif**

Pour modifier un justificatif existant, sélectionnez-le et cliquez sur le bouton **. Dans la fenêtre MODIFIER UN JUSTIFICATIF**, effectuez les modifications désirées et validez-les en cliquant sur **OK**.

# **Afficher un justificatif**

Pour afficher un justificatif existant, sélectionnez-le et cliquez sur le bouton . Le justificatif va être visualisé par le programme que vous avez défini (par exemple Adobe Reader).

### **Supprimer un justificatif**

Pour effacer un justificatif existant, sélectionnez-le et cliquez sur le bouton  $\mathbb{C}\mathbb{X}$ . Une fenêtre de dialogue s'affiche et vous demande si vous voulez vraiment supprimer le justificatif sélectionné. Si tel est le cas, cliquez sur **OUI.**

# **Saisie des tableaux**

![](_page_18_Figure_2.jpeg)

Les tableaux peuvent directement être saisis dans les formulaires. L'ascenseur s'affiche automatiquement si nécessaire.

Les lignes d'un tableau peuvent être non seulement copiées dans le même tableau, mais également dans d'autres tableaux ou même dans d'autres programmes, comme par exemple Excel.

Cinq boutons supplémentaires sont à votre disposition dans la barre de menu, afin de vous aider à effectuer la saisie dans la feuille de calcul. Ces cinq boutons s'activent automatiquement lorsque vous ouvrez la feuille de calcul.

![](_page_18_Picture_6.jpeg)

Menu interactif:

![](_page_18_Picture_139.jpeg)

# **Valider la déclaration**

La validation teste si tous les champs obligatoires sont remplis et si les données saisies sont cohérentes. La validation est toujours effectuée lors de l'appel de la fonction d'impression. Si une déclaration n'a pas pu être validée, vous obtiendrez une fenêtre d'information.

Vous pouvez aussi valider la déclaration pendant la saisie des données comme suit :

- Par le menu **OUTILS – TESTER LA DECLARATION** ou
- en cliquant sur le bouton

Vous pouvez désactiver la validation de la même manière.

![](_page_19_Picture_7.jpeg)

En cliquant sur le bouton **SUIVANT** vous pourrez continuer votre travail. Les formulaires auront la mention "incomplet". Cela signifie que les formulaires ne pourront pas être remis à l'administration dans cette forme.

![](_page_19_Figure_9.jpeg)

Le bouton **PRECEDENT** vous permet de retourner dans les formulaires pour corriger les incohérences. La partie inférieure de l'écran vous indiquera les "erreurs dans les formulaires" ou les "champs obligatoires" qui n'ont pas été remplis.

![](_page_20_Figure_0.jpeg)

### Mode d'emploi VSTax 2023

#### **Erreur dans les formulaires**

Chaque règle non respectée sera affichée et suivie d'une petite information. Pour chaque règle non respectée, vous pouvez choisir, grâce à une case à cocher, si cette règle doit malgré tout être considérée comme étant respectée. Lorsque vous cliquez sur le message, vous obtenez une description détaillée. Si vous désirez que votre curseur soit placé dans le champ concerné, cliquez sur le texte du numéro.

#### **Champs obligatoires vides**

Tous les champs obligatoires qui ne sont pas remplis sont affichés dans la partie inférieure droite de l'écran avec une indication du formulaire sur lequel ils se trouvent. Ces champs doivent impérativement être saisis pour que la déclaration d'impôt puisse être imprimée. En cliquant sur le message, votre curseur est placé sur le champ concerné, qui a déclenché un message d'erreur.

# **Transfert des données de l'année précédente**

Transfert des données de l'année précédente

Pour qu'une déclaration d'impôt de l'année précédente puisse être transférée, cliquez sur l'icône **CRÉER LA DÉCLARATION D'IMPÔT AVEC REPRISE DONNÉES DE L'ANNÉE PRÉCÉDENTE** du menu de démarrage puis choisissez le fichier désiré.

Vous pouvez également transférer plusieurs déclarations d'impôts en même temps. Pour cela sélectionnez un fichier, puis appuyez sur la touche CTRL. Tout en maintenant la touche CTRL enfoncée, sélectionnez d'autres fichiers.

En pressant sur le bouton **Transférer,** les données de l'année précédente seront transférées dans VSTax 2023.

# **Saisie d'une nouvelle déclaration d'impôt**

### **Fenêtre données personnelles**

Lorsque vous saisissez une nouvelle déclaration d'impôt, la fenêtre des données personnelles s'ouvre. Pour pouvoir quitter la fenêtre grâce au bouton **OK** ou **SUIVANT**, vous devrez obligatoirement avoir rempli les champs suivants :

Nom, Prénom, Lieu, Date de naissance, No AVS, No contribuable, No dossier, Etat civil, Concubinage (sauf pour les couples mariés), Commune de taxation et Contribution 2ème pilier.

Pour les couples mariés vous devez saisir les champs de l'épouse suivants :

Nom, Nom de jeune fille, Prénom, Date de naissance, No AVS, Contribution au 2ème pilier et Collaboration dans propre entreprise.

Le champs collaborateur n'est activé que si la fonction fiduciaire a été sélectionnée.

Il est recommandé de saisir le plus de données personnelles possible, car celles-ci sont utilisées pour calculer automatiquement un certain nombre de positions des formulaires.

![](_page_22_Picture_87.jpeg)

**Cardinal** 

![](_page_22_Picture_88.jpeg)

# **Ouvrir une déclaration d'impôt existante**

Vous pouvez ouvrir une déclaration existante de différentes manières :

- par la fenêtre de démarrage;
- grâce au menu **FICHIER OUVRIR** : Puis vous devrez choisir le fichier de la déclaration d'impôt désirée;
- grâce au menu **FICHIER** : A la fin du menu, vous trouverez la liste des dernières déclarations que vous avez traitées.
- Si vous travaillez avec le système d'exploitation Windows, vous pouvez ouvrir une déclaration en double-cliquant, dans l'explorateur, sur le fichier correspondant (\*.vstax19).

### <span id="page-23-0"></span>**Enregistrement d'une déclaration d'impôt**

Chaque déclaration saisie est sauvegardée dans un fichier propre (avec l'extension .vstax23).

A tout moment, vous pouvez enregistrer vos modifications de la déclaration en cours de traitement par le menu **FICHIER – ENREGISTRER.**

Le fichier sera automatiquement sauvegardé, toutes les 4 minutes, comme fichier de récupération. Lorsque vous n'avez pas pu sauvegarder une déclaration, lors d'une interruption de courant par exemple, le programme vous demandera, lorsque vous choisirez à nouveau cette déclaration d'impôt, si vous désirez ouvrir le fichier de récupération.

Lorsque vous saisissez une nouvelle déclaration, le programme vous demandera de sauvegarder vos données au moment où vous désirerez quitter le programme ou imprimer la déclaration.

Dans ce cas, vous devrez préciser le nom du fichier sous lequel vous souhaitez enregistrer les données. VSTax 2023 vous propose le nom suivant : *Nom Prénom, Lieu*.*vstax22*. Vous pouvez aussi changer de dossier de sauvegarde.

VSTax 2023 vous propose le dossier suivant :

- Windows: C:\Documents and Settings\*[nom d'utilisateur]*\Mes Documents\VSTAX\VSTax2023
- Mac/Linux: *[Répertoire Home]]*/ Documents /VSTAX/VSTax2023

Grâce au menu **FICHIER – ENREGISTRER SOUS…** vous pourrez enregistrer la déclaration sous un autre nom et/ou dans un autre dossier.

Le nom du fichier est affiché dans la barre de titre.

# **Suppression d'une déclaration d'impôt**

Une déclaration d'impôt, qui a été sauvegardée, peut être effacée de plusieurs manières :

- Depuis le menu de démarrage : vous devez ensuite choisir le fichier de la déclaration à effacer.<br>- Depuis l'explorateur (Windows) ou Einder (Mac).
- Depuis l'explorateur (Windows) ou Finder (Mac)

Il est recommandé de toujours effacer une déclaration à partir de la fenêtre de démarrage.

![](_page_24_Picture_44.jpeg)

# **Déposer la déclaration d'impôt**

### **Avec une connexion Active d'internet**

Dès à présent, vous avez la possibilité de transférer par Internet votre déclaration d'impôts à l'administration fiscale :

- en cliquant sur l'icône **ou**
- par le menu **FICHIER – DEPOSER LA DECLARATION…**

#### **Le transfert au serveur de l'administration s'effectue par une liaison SSL cryptée. De ce fait, vos données sont à tout moment protégées contre l'intervention d'un tiers.**

Si des données ont été modifiées depuis le dernier enregistrement, le programme vous demandera de les enregistrer. Après l'enregistrement des données, une validation complète de la déclaration d'impôt sera effectuée. Si elle s'est passée correctement, la fenêtre de transfert s'ouvrira. Dès lors, vous devrez effectuer les 3 étapes suivantes. Si des incohérences sont trouvées lors de la validation, vous en serez averti par une fenêtre d'information (voir le chapitre *Valider la déclaration*).

![](_page_25_Picture_74.jpeg)

Etape 1 Pour envoyer votre déclaration d'impôt merci de choisir une des deux variantes ci-dessous

![](_page_25_Picture_75.jpeg)

Si vous choisissez la première option, vous devez également fournir une adresse électronique valide et confirmer si c'est votre propre déclaration d'impôt ou celle d'un tiers.

![](_page_26_Picture_60.jpeg)

#### Etape 2

Saisissez le mot de passe qui figure sur votre déclaration d'impôts dans le champ prévu et cliquez sur le bouton **DÉMARRER LA TRANSMISSION.**

Lorsque le transfert n'a pas abouti, les messages suivants peuvent apparaître:

![](_page_26_Picture_61.jpeg)

Cliquez sur **OK** et saisissez à nouveau votre mot de passe.

![](_page_26_Picture_62.jpeg)

Si ce message apparaît, vous devrez contrôler que vous avez d'une part une liaison à internet et que d'autre part celle-ci n'est pas protégée par un firewall. Vérifiez aussi vos paramètres proxy dans le menu **OUTILS – OPTIONS**.

![](_page_26_Picture_63.jpeg)

### Mode d'emploi VSTax 2023

![](_page_27_Picture_29.jpeg)

Si vous avez des justificatifs papier supplémentaires, vous devez imprimer la quittance, la signer et l'envoyer par courrier au service cantonal des contributions avec les autres documents.

Une fois que la quittance est imprimée ou enregistrée en PDF, vous pouvez passer à l'étape. Vous avez la possibilité d'imprimer le protocole de transmission ou la déclaration d'impôt pour utilisation personnelle.

![](_page_27_Picture_30.jpeg)

SUIVANT vous amène à la dernière étape. Le processus de transfert est terminé, vous pouvez le fermer en cliquant sur le bouton **TERMINER**.

![](_page_28_Picture_21.jpeg)

#### **Sans connexion Internet active**

Si vous avez modifié des données depuis le dernier enregistrement, le programme vous demandera d'enregistrer ces modifications.

Ensuite, la déclaration sera validée. Si aucune erreur n'est détectée, la fenêtre d'impression s'ouvrira. Vous pourrez y choisir les formulaires à imprimer. Si des incohérences sont détectées pendant la validation, vous en serez averti grâce à une fenêtre d'information (cf. chapitre *Valider la déclaration*).

![](_page_29_Picture_126.jpeg)

Les formulaires à imprimer seront désignés par les champs de contrôle Tous les formulaires sont listés. Vous pouvez aussi sélectionner les formulaires grâce aux boutons **TOUT SELECTIONNER**, **RIEN SELECTIONNER** ou **FORMULAIRE ACTUEL.**

La case à cocher **SORTIE AU FORMAT PDF** vous permet de créer un fichier PDF à partir des formulaires sélectionnés. Ce fichier sera affiché et vous pourrez l'enregistrer avec le nom que vous désirez.

Le fichier est ouvert grâce à un programme, qui peut lire et imprimer un fichier PDF. En règle générale, VSTax 2023 trouvera automatiquement le programme correspondant sur votre ordinateur (par ex. *Acrobat Reader*). Si le fichier PDF n'est pas automatiquement affiché, cela peut être dû à l'une des raisons suivantes :

- Il n'existe pas de programme dans votre ordinateur, qui permette de traiter les fichiers PDF. Solution : Installer un programme permettant de lire les fichiers PDF.
- Un de ces programmes existe sur votre ordinateur, mais VSTax 2023 ne le trouve pas automatiquement. Solution : cf. chapitre *[Options](#page-38-0)*.
- **Attention:** La case à cocher **SORTIE AU FORMAT PDF** ne peut être désélectionnée sous Mac car l'impression se passe toujours grâce à un fichier PDF.

Via le champ **SAUVEGARDER LA DECLARATION EN TANT QUE PDF** vous avez la possibilité de sauvegarder en même temps la déclaration complète dans un fichier PDF. Tous les formulaires seront imprimés dans le fichier PDF, peu importe le choix des formulaires. Le fichier PDF est sauvegardé au même endroit et avec le même nom que la déclaration d'impôt.

En sélectionnant le champ **IMPRESSION RECTO-VERSO** vous avez la possibilité d'imprimer votre déclaration recto-verso (l'imprimante doit être capable d'imprimer recto-verso).

Pour qu'une déclaration d'impôt complète soit acceptée par l'administration, veuillez procéder comme suit :

- Si vous avez des formulaires annexes qui ne proviennent pas de VSTax 2023
- , le nom et le numéro de contribuable doivent y figurer. Vous trouverez le numéro de contribuable sur la première page de la déclaration originale.
- **Important:** pour que la déclaration soit acceptée par l'administration, tous les formulaires doivent être imprimés ensemble.
- Datez et signez la feuille du code-barres et l'état des titres aux places prévues à cet effet.

Si les formulaires imprimés ne correspondent pas aux prérequis demandés, les administrations communales vous renverront ces formulaires. Vous devez déposer à l'administration communale, soit le formulaire original, soit le formulaire imprimé à l'aide du logiciel VSTax qui remplit aux prérequis demandés.

Les administrations communales vous remercient de mettre en pratique ces exigences.

#### **Informations relatives aux codes-barres**

Le code-barres permet la saisie automatique de vos données et par là de raccourcir le temps de traitement de vos déclarations d'impôt, ainsi que des demandes de remboursement de l'impôt anticipé. La sécurité de vos données ainsi que leur confidentialité sont totalement garanties. Sur le code-barres se trouvent toutes les données que vous avez saisies dans le programme de déclarations d'impôt VSTax 2023.

# **Calcul de l'impôt**

### **Combien d'impôts vais-je payer ?**

Le menu **CALCUL DE L'IMPOT – EFFECTUER LE CALCUL D'IMPOT** vous permet de calculer le montant d'impôts cantonal, communal et d'impôt fédéral direct que vous aurez à payer. Les différentes taxes communales ne sont pas comprises dans ce calcul.

L'impression de ce calcul d'impôt est réservée à votre usage personnel et ne doit pas être remis à l'administration communale. L'administration fiscale peut apporter des corrections à votre déclaration.

# **Sauvegarde des données**

Les fichiers de déclarations d'impôt peuvent être copiés dans un dossier de sauvegarde ou sur un support externe de sauvegarde (par ex. CD).

Les fichiers de déclarations d'impôt se trouvent, par défaut, dans le dossier suivant :

- Windows: C:\Documents and Settings\*[nom d'utilisateur]*\Mes Documents\VSTax\VSTax2023<br>Mac/Linux: *[Répertoire Home]/*VSTax/VSTax2023
- Mac/Linux: *[Répertoire Home]*/VSTax/VSTax2023

Pour copier ces fichiers, vous pouvez utiliser par exemple *l'explorateur de Windows* et pour les utilisateurs de Mac le *Finder.*

**Attention** : si lors d'une restauration de sauvegarde, vous désirez conserver les anciennes versions de vos données, vous devrez renommer ces fichiers **avant** de les restaurer. Les fonctions à utiliser sont décrites précédemment.

# <span id="page-33-0"></span>**Fonctions supplémentaires**

On peut activer le module fiduciaire dans la barre de menu **OUTILS – ACTIVER LE MODULE FIDUCIAIRE**. Avec cette **FONCTIONS SUPPLÉMENTAIRES** vous pouvez:

- Effectuer la comparaison de fortune
- Saisir les informations générales du représentant
- Saisir des délais dans le fichier
- Marquer la déclaration d'impôt comme déposée
- Exporter une liste avec les déclarations
- Ajouter le nom du collaborateur dans les données de base
- Pour le dépôt de la déclaration d'impôt le menu imprimer la déclaration avec barcode 2D vient actif.

### **Informations générales du représentant**

Si le module fiduciaire est activé, vous pouvez ouvrir le masque de saisie pour saisir les **INFORMATIONS GÉNÉRALES DU REPRÉSENTANT**

![](_page_33_Picture_110.jpeg)

Les informations saisies dans les zones Représentant, N° de téléphone et Adresse e-mail sont enregistrées dans une base de données et seront reprises automatiquement dans toutes les déclarations d'impôts, si le module fiduciaire est activé.

# **Saisir des délais dans le fichier**

Si la fonction module fiduciaire est activée, vous pouvez soumettre une demande de prolongation du délai en cliquant sur **SAISIR DES DÉLAIS DANS LE FICHIER** dans la barre de menu **FONCTIONS SUPPLÉMENTAIRES**.

### Etape 1

Ajoutez un ou plusieurs fichiers de la déclaration d'impôts .

![](_page_34_Picture_65.jpeg)

Choisissez les déclarations d'impôts et continuez la procédure en cliquant sur le bouton **TRANSFÉRER**

![](_page_34_Picture_66.jpeg)

Contrôlez si vous avez sélectionné tous les fichiers que vous voulez importer, puis cliquez sur **SUIVANT**.

# Mode d'emploi VSTax 2023

![](_page_35_Picture_25.jpeg)

### Etape 2

Création d'un fichier pour la demande de délais en cliquant sur le bouton **CRÉER LE FICHIER POUR LA DEMANDE DES DÉLAIS**.

![](_page_35_Picture_26.jpeg)

Si le fichier avec les délais a été généré avec succès, une coche verte est affichée. Cliquez sur le bouton **SUIVANT** pour passer à la prochaine étape.

![](_page_36_Picture_59.jpeg)

#### Etape 3

Transfert manuel de fichier. Le répertoire de sauvegarde et le nom du fichier sont affichés sur l'écran. En dessous, vous trouvez un lien qui vous permet d'accéder au programme de l'Etat du Valais vous permettant de charger le fichier pour la demande de délais. Vous pouvez demander un nom d'utilisateur et un mot de passe pour accéder au FidCom via le lien :

<https://www.vs.ch/fr/web/scc/fidcom-fid>

![](_page_36_Picture_60.jpeg)

Une fois que les fichiers ont été transmis avec succès au canton, vous pouvez choisir **TERMINER** .

### **Ajouter le nom du collaborateur spécialisé dans les données personnelles**

Avec l'activation du module fiduciaire, vous pouvez, via le menu, ouvrir les données personnelles <sup>de l</sup>et saisir le nom du collaborateur spécialisé qui traite ce dossier.

![](_page_37_Picture_52.jpeg)

# **Déposer la déclartion en format papier**

Avec l'activation du module fiduciaire vous avez une méthode supplémentaire pour déposer la déclaration d'impôt :

• Déposer en format papier

![](_page_37_Picture_53.jpeg)

# <span id="page-38-0"></span>**Options**

# **Paramètres du programme**

Dans le menu **OUTILS - OPTIONS…** vous trouvez le registre **PARAMETRES SUPPLEMENTAIRES**, qui vous permet de définir d'autres paramètres selon vos préférences :

![](_page_38_Picture_131.jpeg)

![](_page_38_Picture_132.jpeg)

Pour que les modifications soient appliquées, vous devez fermer le programme puis le redémarrer.

![](_page_38_Picture_133.jpeg)

![](_page_39_Picture_120.jpeg)

# **Fonctionnalité des boutons**

![](_page_39_Picture_121.jpeg)

# **Paramètres des couleurs**

Chaque type de champs de formulaires (cf. chapitre) est représenté par une couleur de premier plan (caractères) et une couleur d'arrière-plan. Le menu **OUTILS - OPTIONS…,** onglet **COULEUR DES CHAMPS DES FORMULAIRES,** vous indique les valeurs en cours d'utilisation. Vous pouvez les modifier selon vos goûts. L'image suivante vous montre la prédisposition standard de la couleur des champs de formulaires.

![](_page_40_Picture_79.jpeg)

### **Fonctionnalité des boutons**

![](_page_40_Picture_80.jpeg)

# **Boîte à outils**

# **Guide**

### **Guide de la déclaration d'impôt:**

Ce document correspond au guide officiel transmis par le SCC et vous explique comment remplir la déclaration d'impôt. Vous pouvez l'appeler, en tout temps, de la manière suivante :

- 1. Par le menu **? - GUIDE**. Appelle la table des matières du guide.
- 2. par la touche F1. Vous appelez la rubrique du guide qui correspond au champ de formulaire où se trouve le curseur et que vous être en train de traiter.

# **Calculatrice**

Dans le menu **MODIFIER**, vous trouverez la calculatrice.

Vous pouvez l'appeler grâce à la touche F11 ou par le menu **MODIFIER – CALCULATRICE.** En cliquant sur le bouton **OK** le résultat est automatiquement reporté dans le champ de formulaire en cours de traitement.

La calculatrice ne peut être appelée que depuis les champs numériques.

# **Mise à jour automatique du programme**

Avec cette nouvelle version, VSTax vous propose une importante nouveauté : la mise à jour automatique du programme. Le paramétrage de la mise à jour automatique du VSTax peut être effectué de deux manières :

### **Mise à jour automatique du programme lors du lancement du programme VSTax**

Lors du lancement du programme, on vous demandera si le programme doit chercher une mise à jour. Dans la même fenêtre, vous pouvez définir si vous voulez que ce masque soit toujours affiché lors du démarrage du programme, en cochant la checkbox en bas à gauche (VSTax mémorise également votre réponse). Vous pouvez modifier cette sélection en tout temps via le menu **OUTIL OPTIONS,** sous **RECHERCHE DES MISES A JOUR DU PROGRAMME ?**

### **Mise à jour du programme via le menu OPTIONS**

Choisissez dans le menu **OPTIONS** le menu **RECHERCHE DES MISES A JOUR DU PROGRAMME…**, pour lancer manuellement le programme de mise à jour.

# **Déroulement du programme de la mise à jour**

### **Configurer le pare-feu**

Un dialogue supplémentaire pour la configuration du pare-feu du système ou externe s'affiche avant que le programme de la mise à jour démarre. Du fait que la mise à jour se fait via internet, VSTax a besoin d'avoir les droits d'accès à celuici. Modifiez les paramètres du pare-feu afin que VSTax puissent accéder à internet.

Si vous cochez la case en bas à gauche de cette fenêtre, le programme désactivera ce dialogue. Vous pouvez activer de nouveau cette fenêtre via le menu **OUTIL OPTIONS** en mettant la coche dans **Voulez-vous afficher une information concernant le pare-feu avant de commencer le téléchargement des mises à jour du programme ?**

### **Mise à jour automatique**

Après avoir confirmé ce dialogue avec *Qui* le programme de la mise à jour démarre. Le programme VSTax se connecte sur le serveur des mises à jour et vérifie s'il y a des mises à jour à disposition. Après la mise à jour, le programme se relance automatiquement. Vous êtes assisté pendant la mise à jour via des dialogues, ce qui vous permet d'interrompre celle-ci à chaque instant. Si VSTax ne peut se connecter à internet, vous recevez un message d'information. Dans ce cas, veuillez modifier les paramètres de votre pare-feu.

# **Particularités si vous travaillez sans les droits d'administrateur**

Les droits d'administrateur sont nécessaires pour effectuer correctement les mises à jour. Si vous n'avez pas les droits d'administrateur nécessaires, le programme vous demandera de vous loguer en tant qu'administrateur.

# **Possibilités de configuration**

Vous pouvez paramétrer, via le menu **OUTIL OPTIONS** sous le chapitre **RECHERCHE DES MISES A JOUR DU PROGRAMME…,** l'affichage de fenêtres de dialogue concernant la mise à jour automatique du programme.

# **Aide lors de problèmes et autres informations**

En cas de problèmes ou de questions, les possibilités suivantes vous sont offertes :

- 1. Mode d'emploi: cf. chapitre *mode d'emploi*
- 2. Site Internet: **http://www.vs.ch/vstax**

# **Exigences système**

Si vous respectez les exigences systèmes suivantes, un travail aisé avec VSTax2023 est garanti.

### **Microsoft Windows**

### **Systèmes d'exploitation soutenus:**

- Windows 11
- Windows 10

### **Exigences système:**

- Espace RAM libre: 800 MB
- Espace disque libre: 400 MB

### **Mac**

### **Systèmes d'exploitation soutenus:**

- macOS 13 (Ventura)
- macOS 12 (Monterey)
- macOS 11 (Big Sur)
- macOS 10.15 (Catalina)
- macOS 10.14 (Mojave)

### **Exigences système:**

- Espace RAM libre: 800 MB
- Espace disque libre: 400 MB

### **Linux**

### **Référence de distribution**

Ubuntu Linux 22.04 LTS

#### **Exigences système:**

- Espace RAM libre: 800 MB
- Espace disque libre: 400 MB

# **Ecran et imprimante**

Ecran : Résolution minimale de 1024 x 768 pixels (après le redimensionnement) Imprimante : Minimum 300 x 300 dpi.